## **Sesión 14. Rellenar memoria final en colabora.**

- 1. Entrar en colabora: http://www.juntadeandalucia.es/educacion/colabora/web/guest/home
- 2. Poner nuestro nombre de usuario y contraseña (la de seneca). Pulsar en acceder.

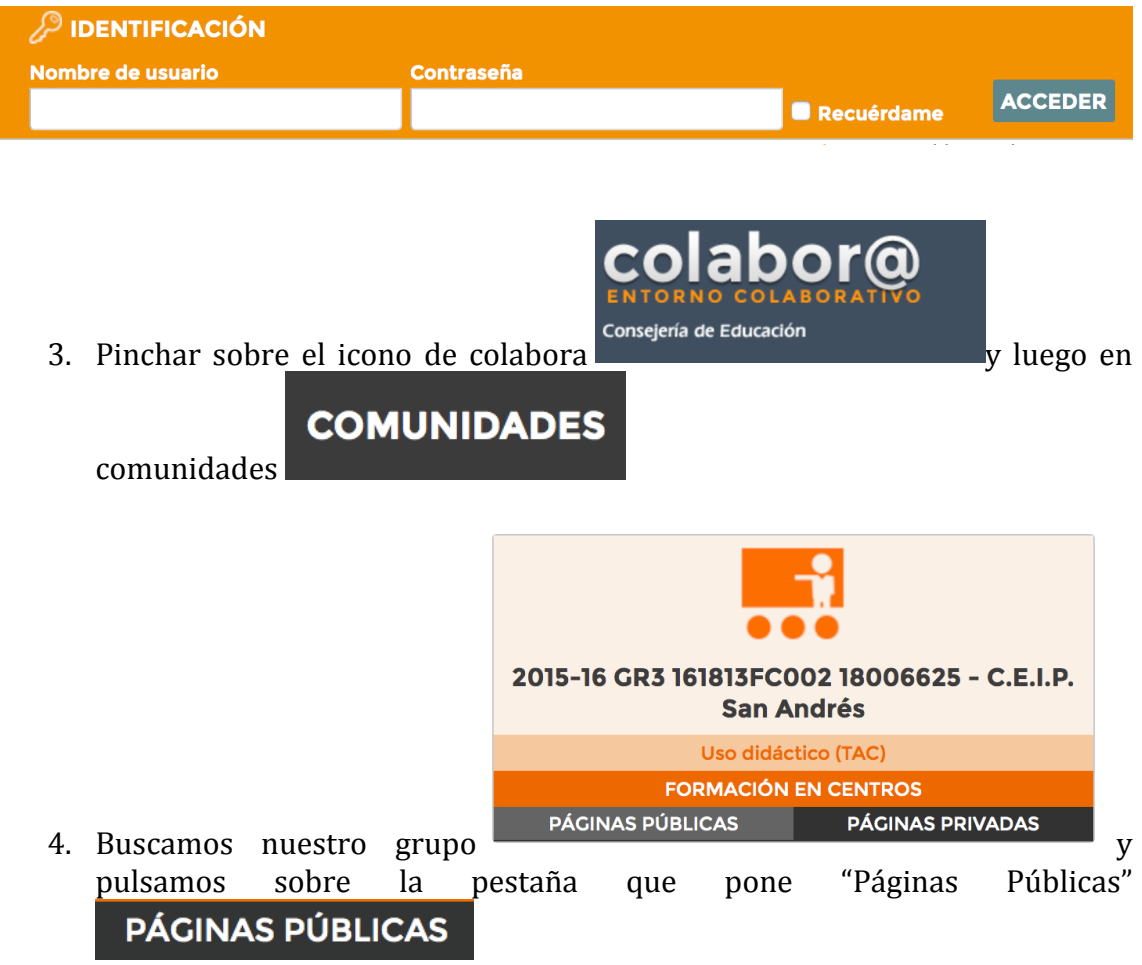

5. Una vez dentro de nuestro grupo de formación en centros, pulsamos sobre la pestaña que pone proyecto. Aquí se abran tres pestañas, pulsamos sobre

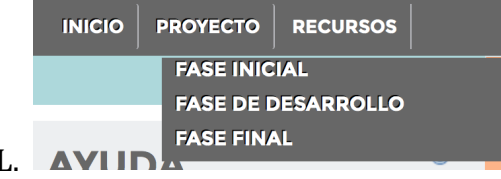

la que pone FASE FINAL

6. Buscamos nuestro nombre y pulsamos sobre la palabra editar. **Exercise** 

**(Ojo: NO** pulsamos sobre nuestro nombre, sino en la palabra editar que aparece a la derecha de nuestro nombre)

- 
- 7. Borramos lo que pone [Valoración de progreso...]<br>7. Borramos lo que pone version de versibimos nuestra valoración de progreso o de desarrollo del curso, es decir, si se están cumpliendo nuestras perspectivas, que nos esta apareciendo el curso de cumpnenuo nuesu as perspectation que nes casas en prendiendo, etc, etc.

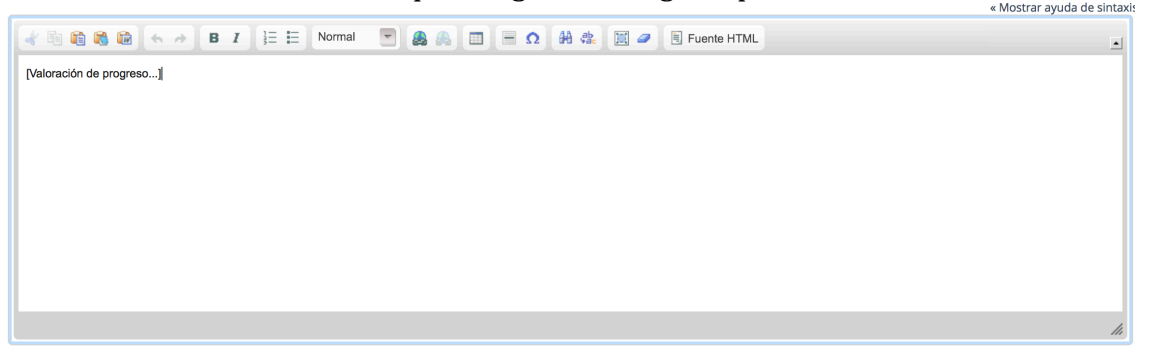

8. Una vez escrito todo, pulsamos sobre el botón publicar que aparece al final de la página

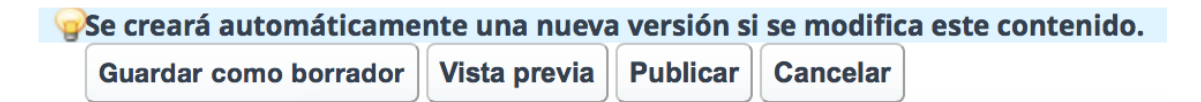

- 9. Ahora si pincháis sobre vuestro nombre, comprobareis que aparece correctamente y publicado lo que habéis escrito.
- 10. Acordaros de cerrar sesión, sobre todo si no estáis en vuestro ordenar. Para ello, pulso sobre la palabra salir que aparece arriba a la izquierda.

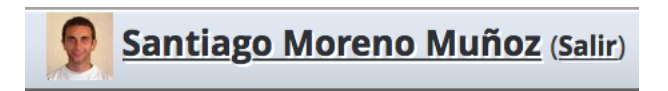